## **Comment télécharger votre certificat d'inscription**

Connectez-vous à votre ENT

Sous l'onglet « Scolarité » cliquez sur « Accéder à votre dossier étudiant »

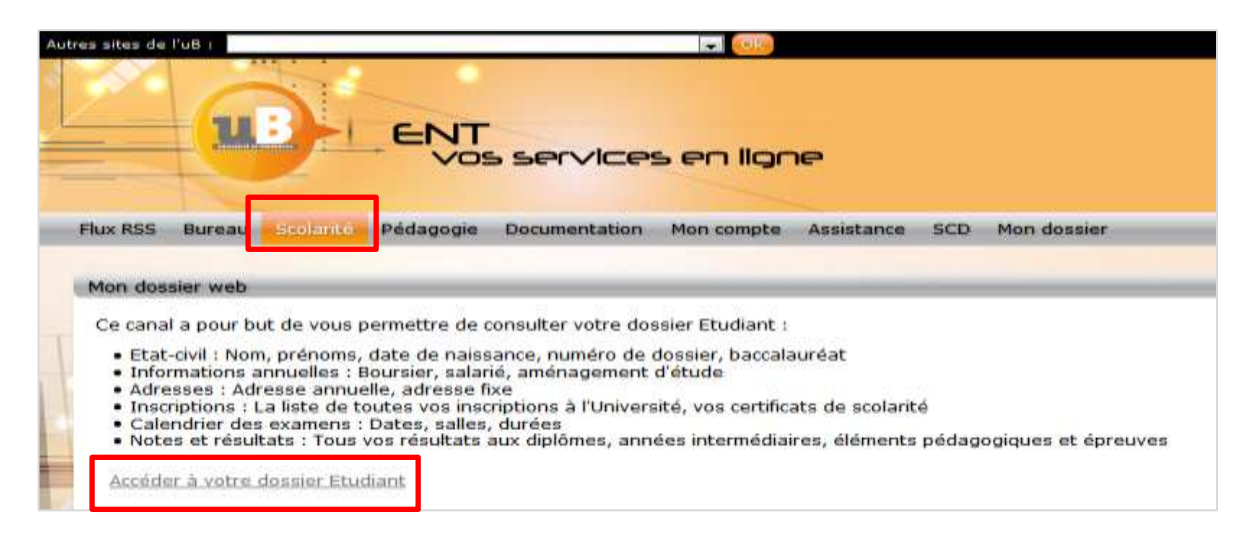

Vous serez redirigé vers une nouvelle page :

<https://mondossierweb.u-bourgogne.fr/>

Dans la colonne de gauche, cliquez sur « **Inscriptions** », et le lien vers votre attestation d'inscription se trouvera à côté de l'année académique en cours.

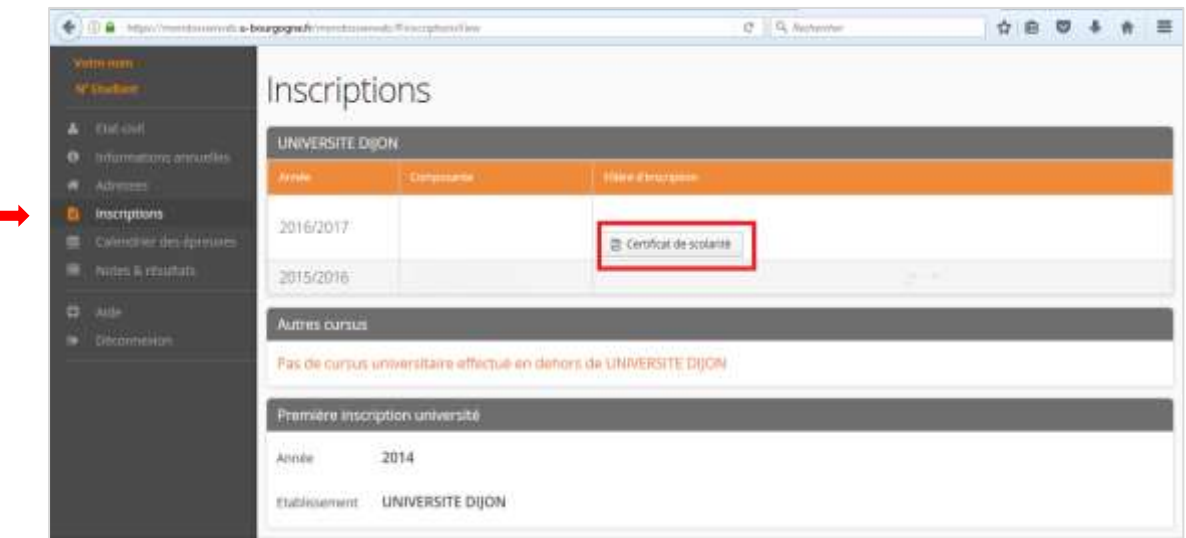

## **How to download your enrolment certificate**

Log in to your ENT

Under the tab « Scolarité » click on « Accéder à votre dossier étudiant »

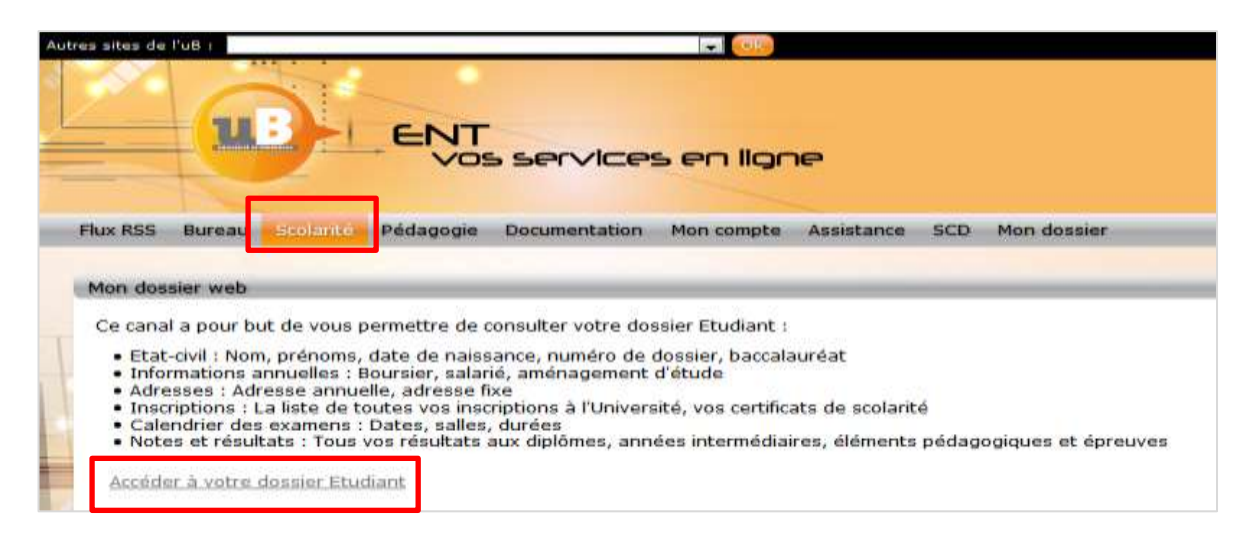

You will be redirected to a new page:

<https://mondossierweb.u-bourgogne.fr/>

In the lefthand column, click on **« Inscriptions** », and the link to your enrolment certificate will be found next to the academic year in progress.

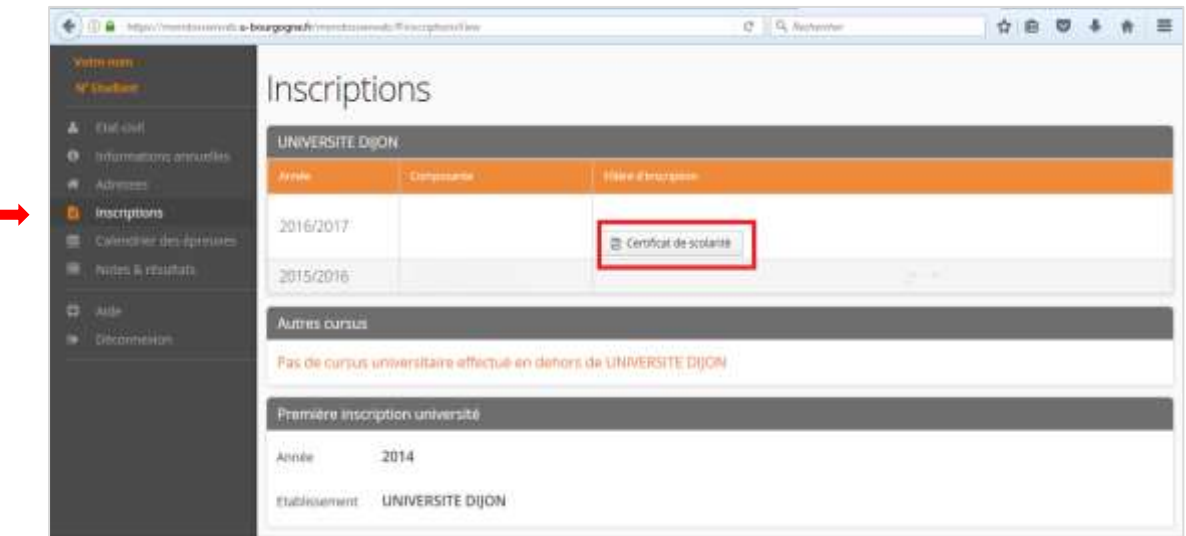